## **Como consultar relação de pedidos de troca pelo SiCom Web?**

## Dúvida:

Como consultar relação de pedidos de troca pelo SiCom Web?

## Solução:

**Passo 1:** Logar no **SiCom Web** na **Unidade Operacional** desejada e acessar o Menu **Relatorios Mov. > Pedidos de Trocas.**

**Passo 2:** Selecione o período desejado e as unidade. Clique no **botão OK** para visualizar o relatório.

## **Passo 3:** Serão exibidos os pedidos de troca feitos no MIS.

PERÍODO DE: 01/09/2017 À 30/09/2017

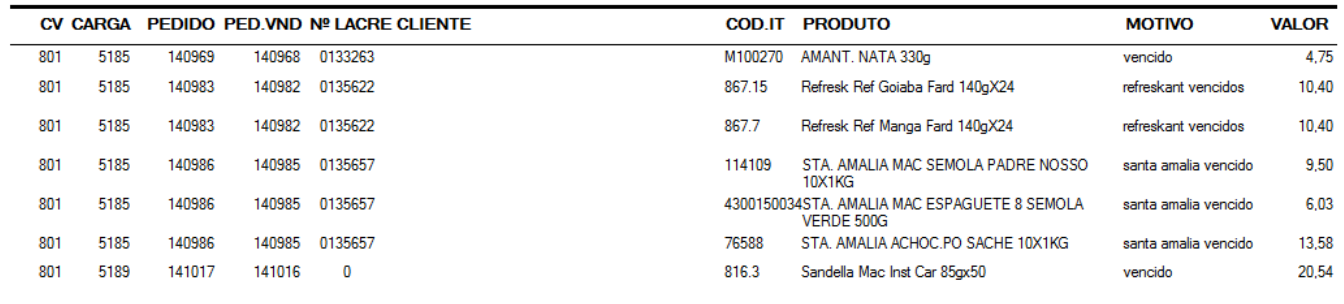

Ainda tem dúvidas? Nos [envie uma solicitação](http://suporte.maximasist.com.br/)